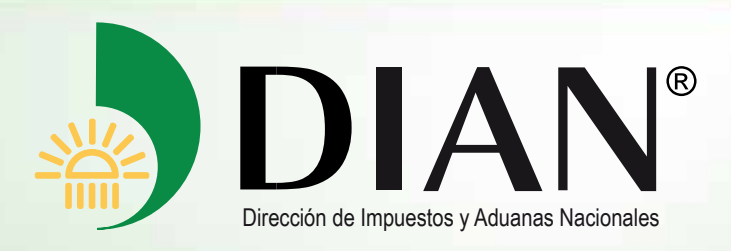

Manual del Usuario

# **Devoluciones y/o Compensaciones**

-Saldo a Favor en Ventas-

V. I.0

Diciembre de 2012

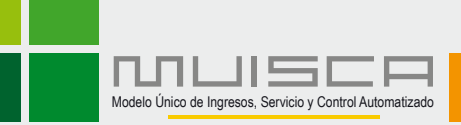

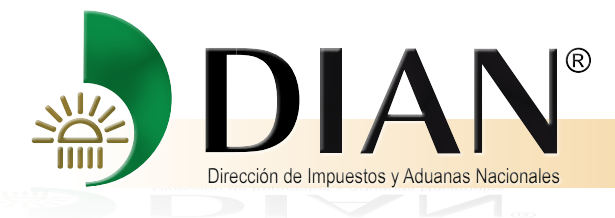

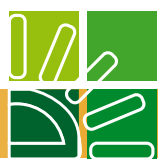

### **Contenido**

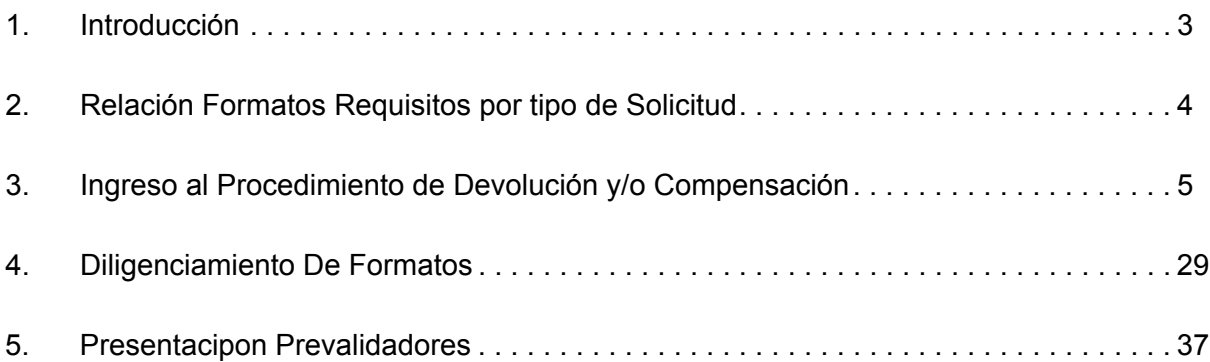

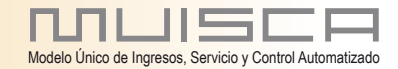

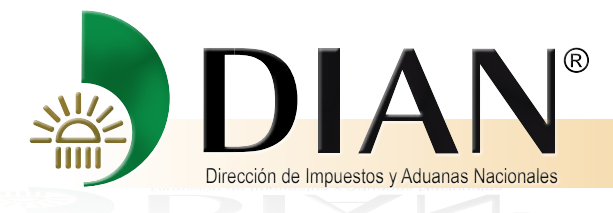

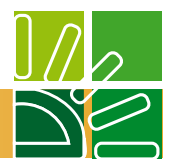

### **1. INTRODUCCIÓN**

Atendiendo a los presupuestos y directrices bajo los cuales se rige la gestión adelantada por la Dirección de Impuestos y Aduanas Nacionales, para poder cumplir de manera eficiente y eficaz la actividad desempeñada y en procura del desarrollo y avance tecnológico que en materia tributaria se exige respecto de los distintos ámbitos que se derivan de su gestión, la Dirección de Impuestos y Aduanas Nacionales, pone a disposición del público en general, el Servicio Informático Electrónico de Devoluciones y Compensaciones, a través del cual los usuarios y contribuyentes pueden radicar las solicitudes de devolución de los saldos a favor en renta y ventas, de conformidad con lo establecido en el Decreto 2277 del 6 de noviembre de 2012.

El servicio electrónico informático para la solicitud de devolución y/o compensación, tiene como objetivo facilitar la presentación, radicación, análisis, decisión y control de las solicitudes así como garantizar el debido proceso de la gestión, mediante un mecanismo ágil y expedito, obedeciendo el marco legal establecido para el efecto.

Por lo anterior, lo invitamos a hacer una lectura juiciosa de la presente guía que tiene como finalidad orientarlo en la ejecución de las actividades que lo llevarán a radicar de manera exitosa su solicitud. Para lo anterior el usuario, contribuyente y/o solicitante, deberá tener en cuenta que el trámite de la solicitud de devolución y/o compensación se inicia con el diligenciamiento y presentación del formato 010, junto con la radicación de los requisitos y soportes, los cuales de conformidad con las normas que regulan la materia, deben entregarse en forma virtual dentro de los cinco (5) días hábiles siguientes contados a partir de la fecha de presentación de la solicitud. De lo contrario, el trámite virtual iniciado se cerrará automáticamente y el solicitante deberá iniciar uno nuevo.

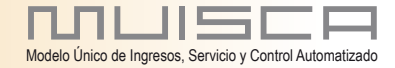

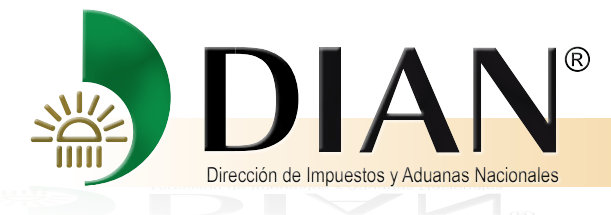

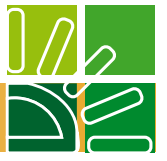

## **2. Relación Formatos Requisitos por tipo de Solicitud**

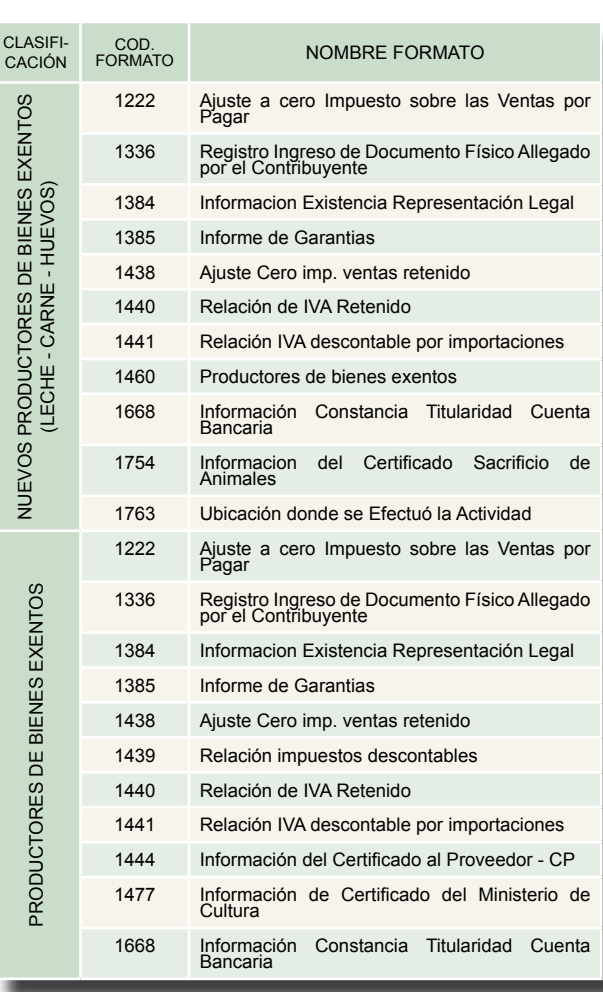

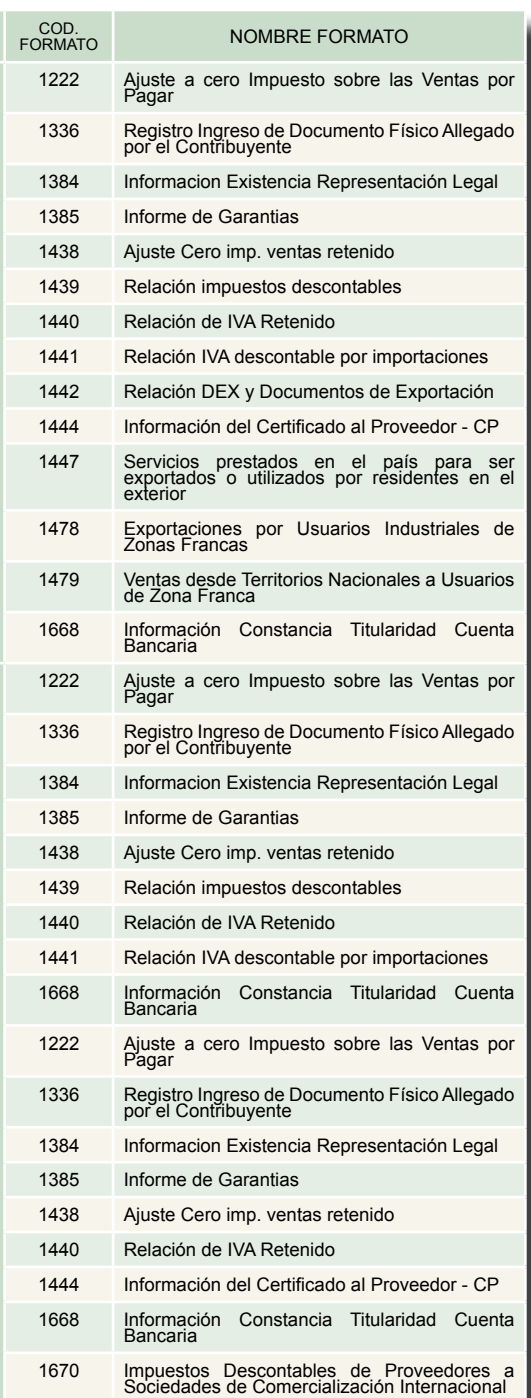

CLASIFI-CACIÓN

EXPORTACIONES

EXPORTACIONES

RETENCION POR IVA Proveedores a Sociedades de Comercialización Internacional

RETENCION POR IVA<br>Proveedores a Sociedades de Comercialización Internacional

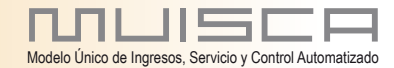

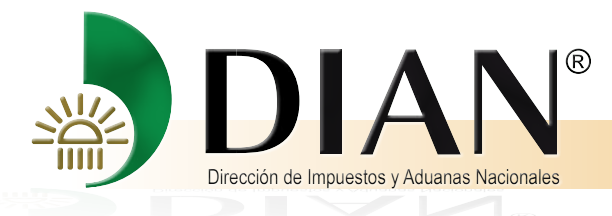

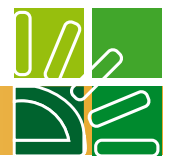

## **3. Ingreso al Procedimiento de Devolución y/o Compensación**

Digite www.dian.gov.co

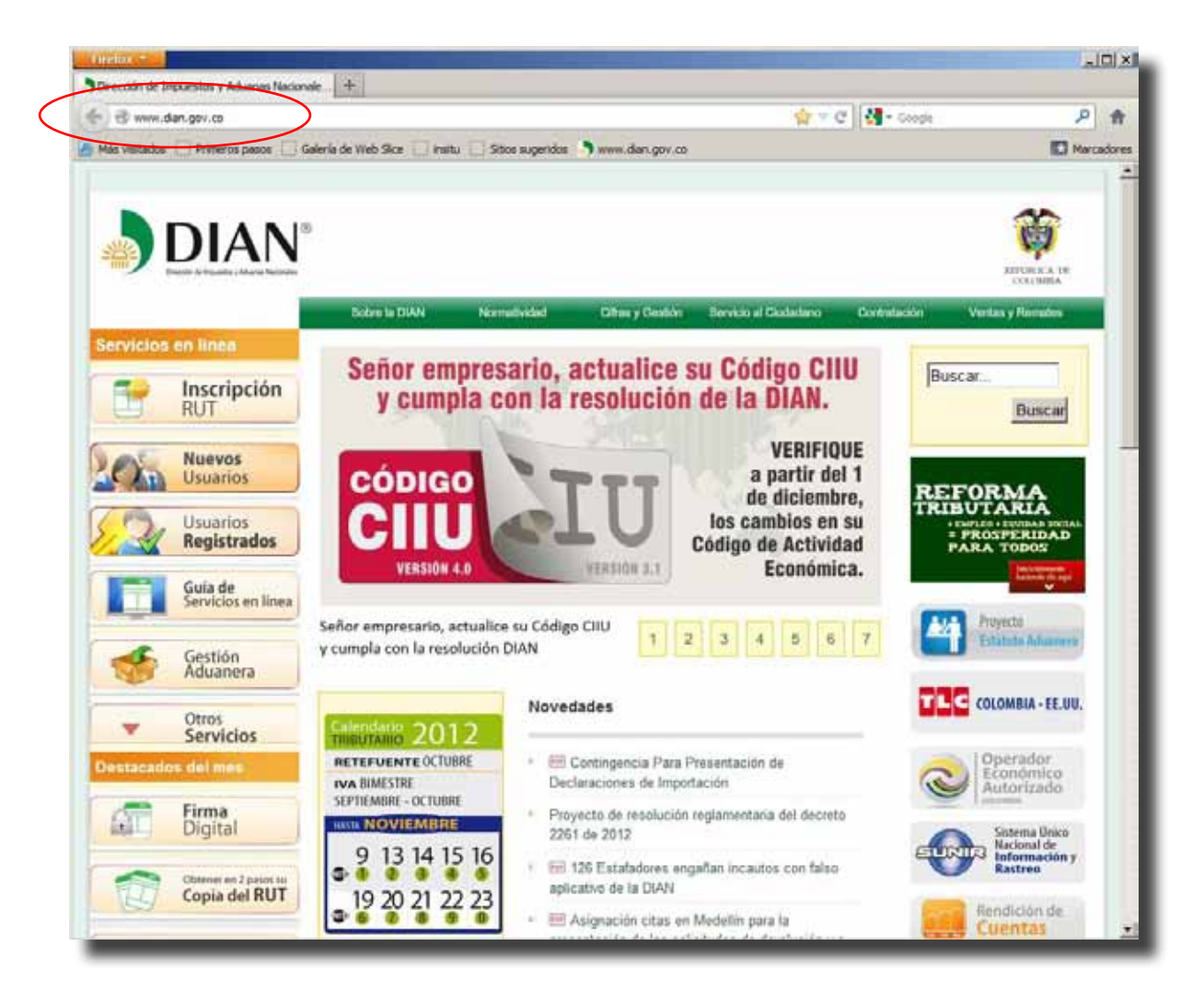

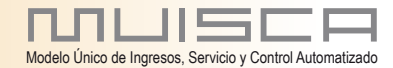

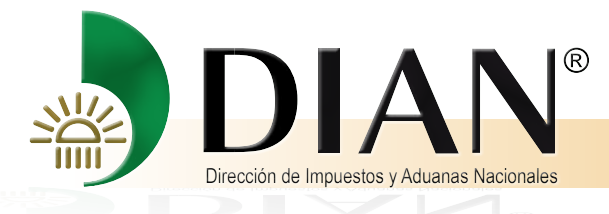

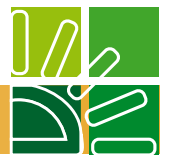

Si requiere ingresar como una empresa elija la opción NIT, de lo contrario elija la opción a nombre propio o autorización/poderes.

## Opción Usuarios Registrados

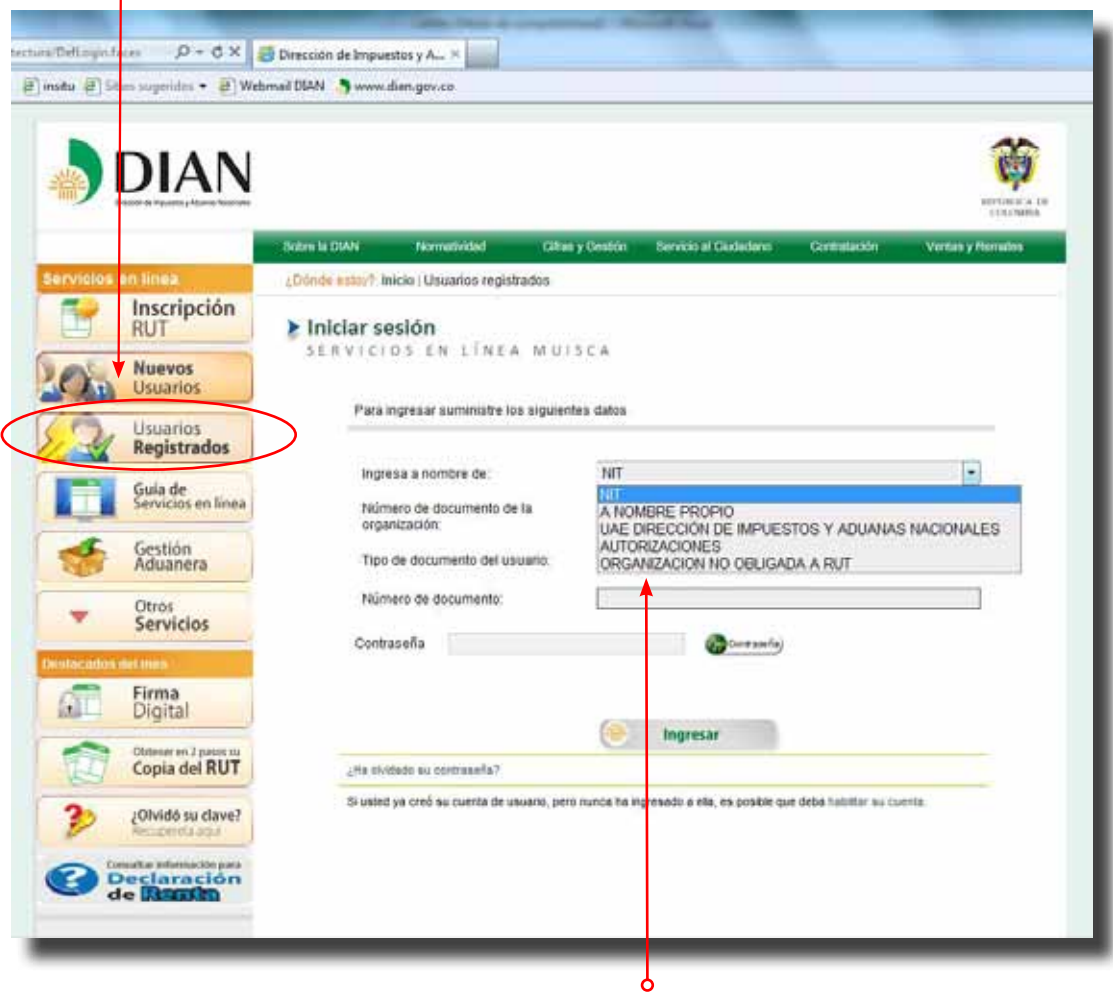

Elija la opción entre:

- NIT
- A nombre propio
- Autorizaciones

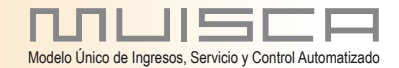

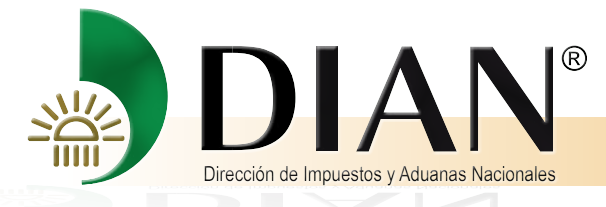

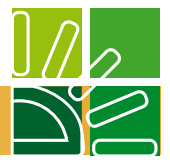

Si usted ingresa como apoderado encontrará el poder que fue incluido previamente por el servicio de poderes (ver pagina)

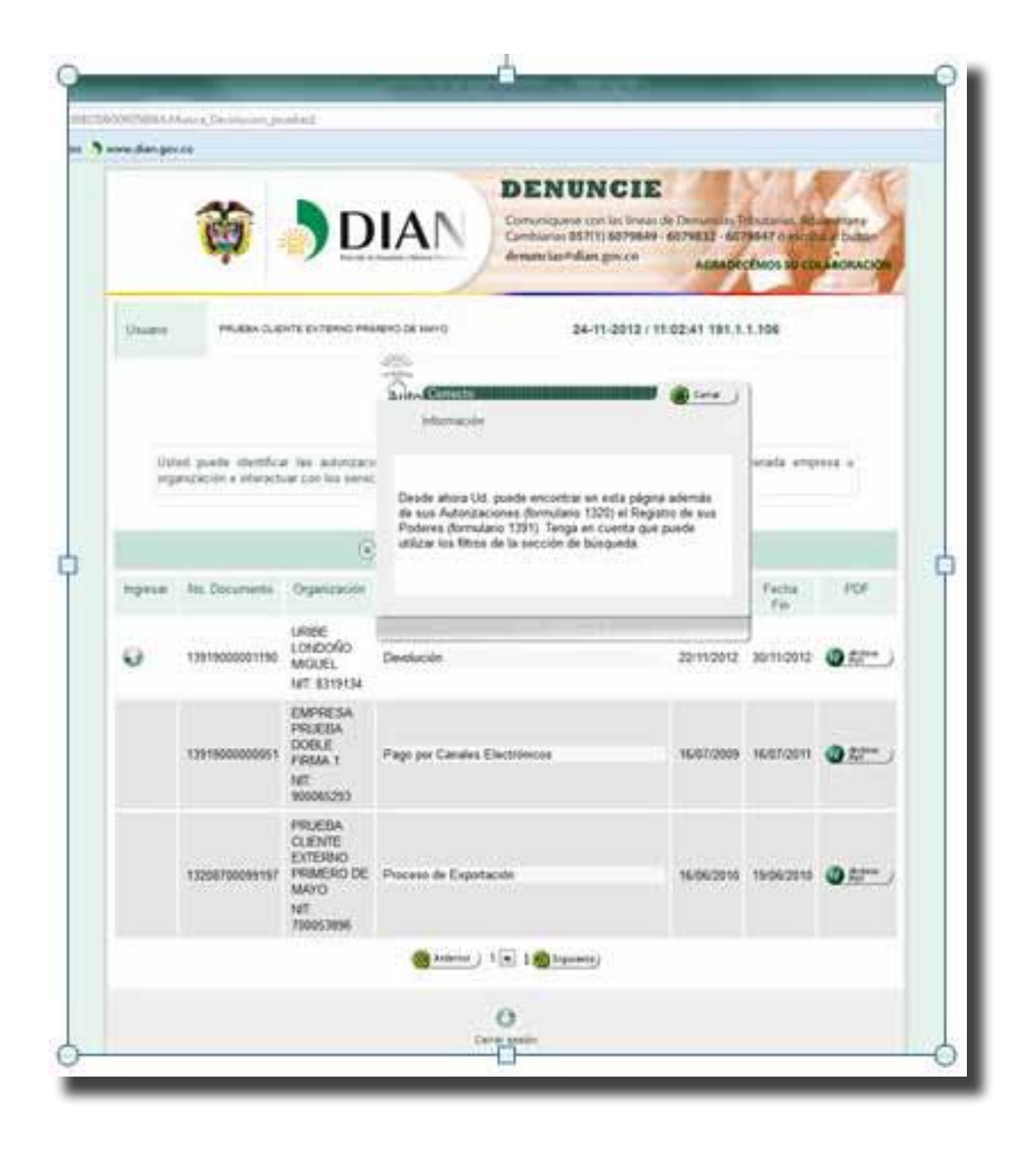

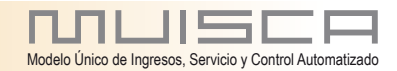

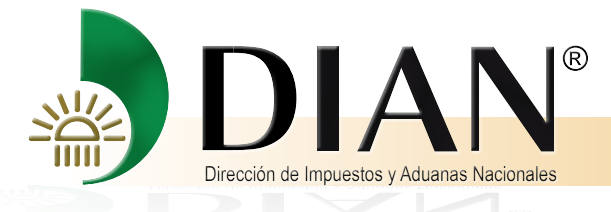

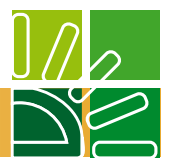

## De clic en el icono que muestra el poder

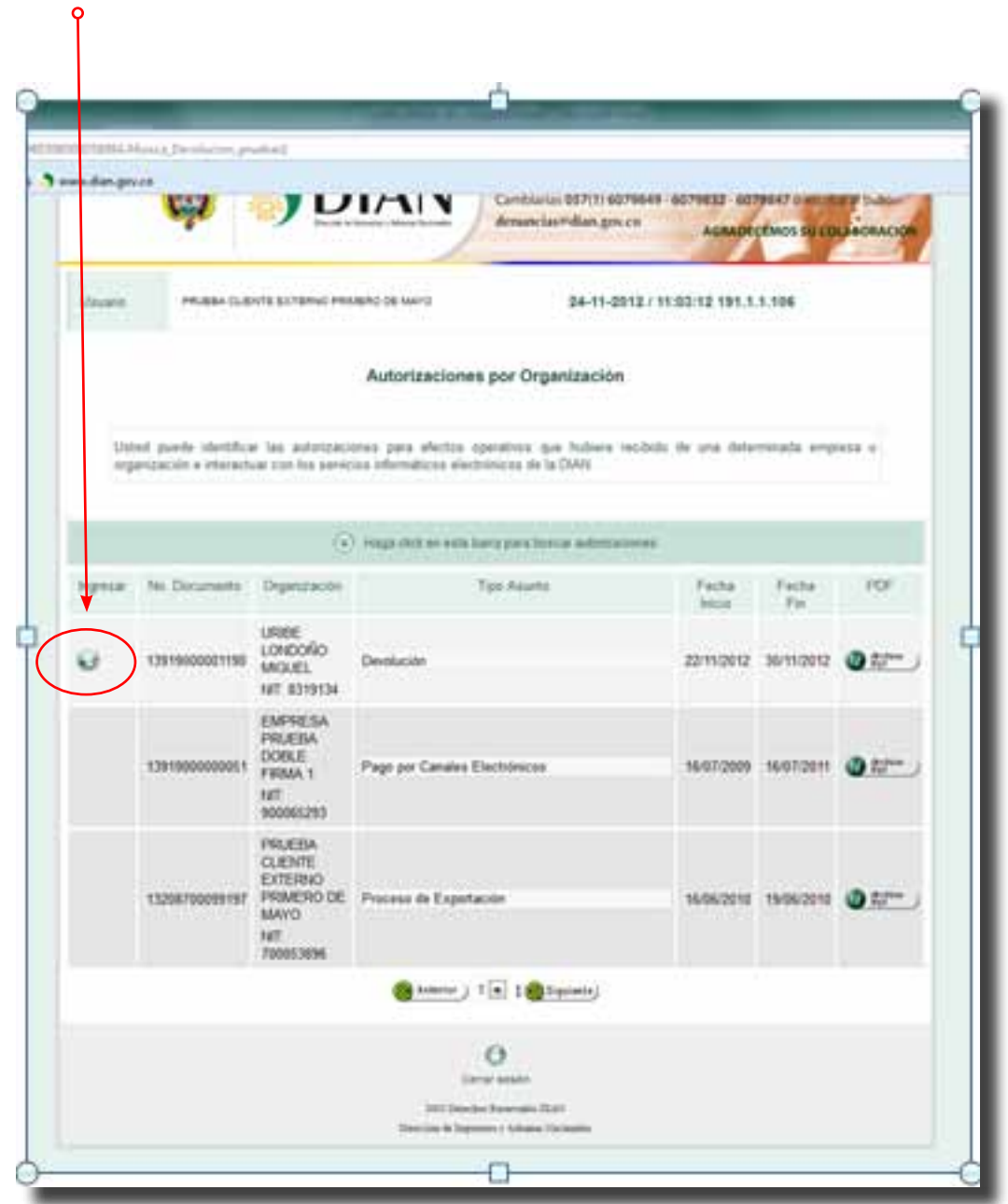

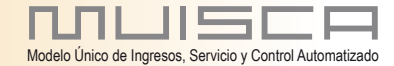

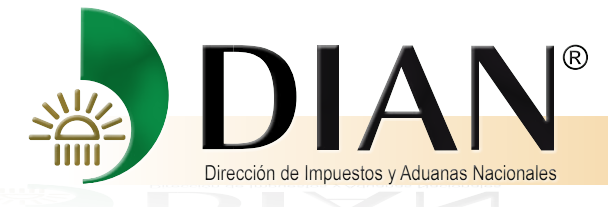

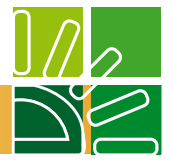

Para todas las opciones de ingreso, el sistema muestra la opción "Procedimiento de Devoluciones/ Compensaciones

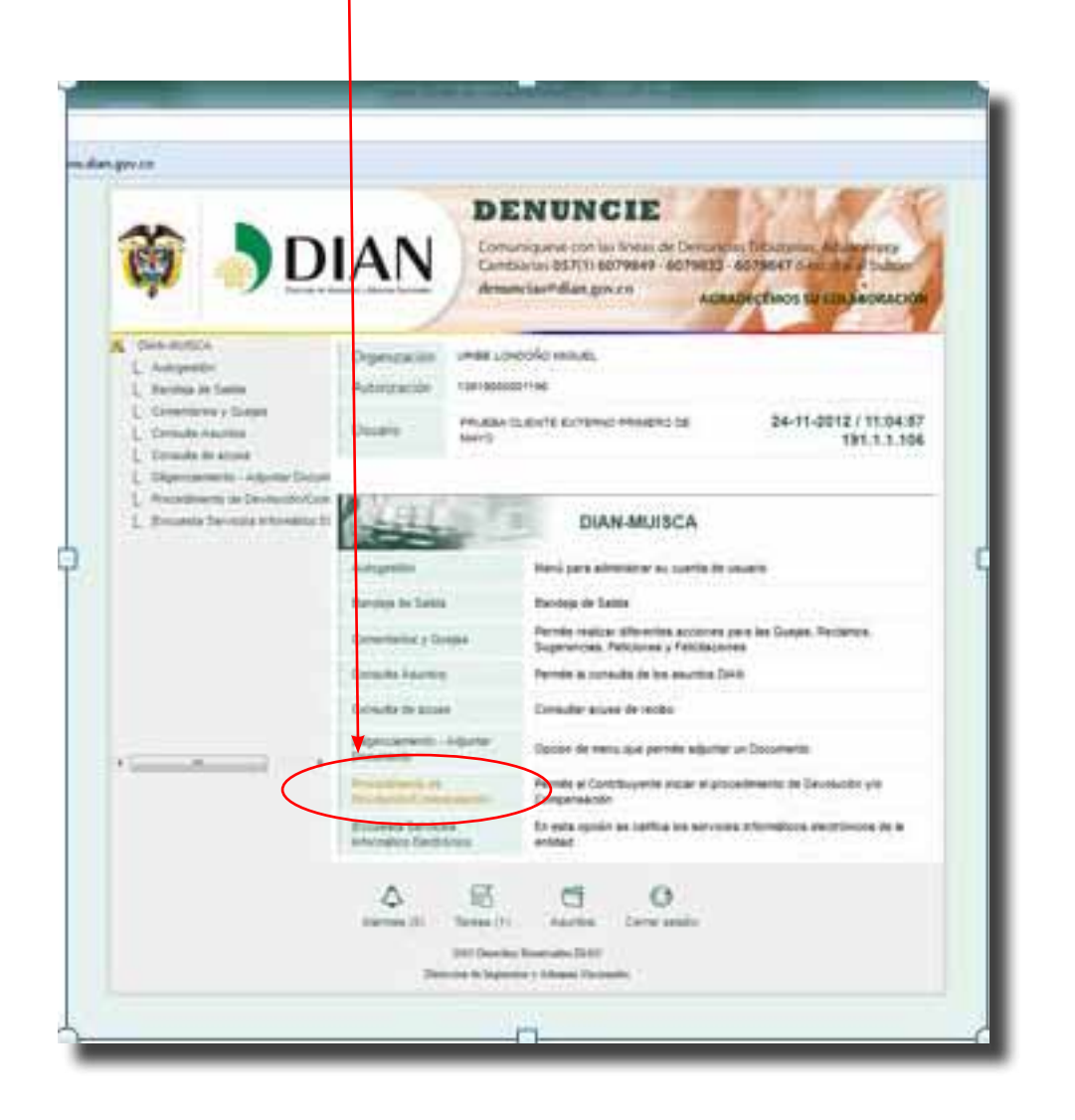

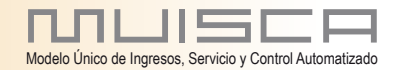

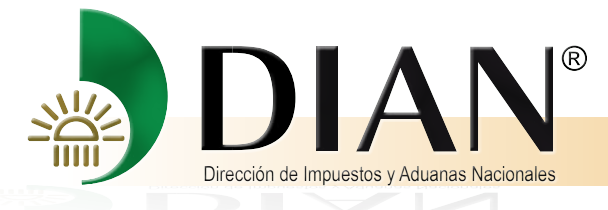

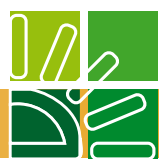

#### Elija la opción Solicitud Devolución/Compensación

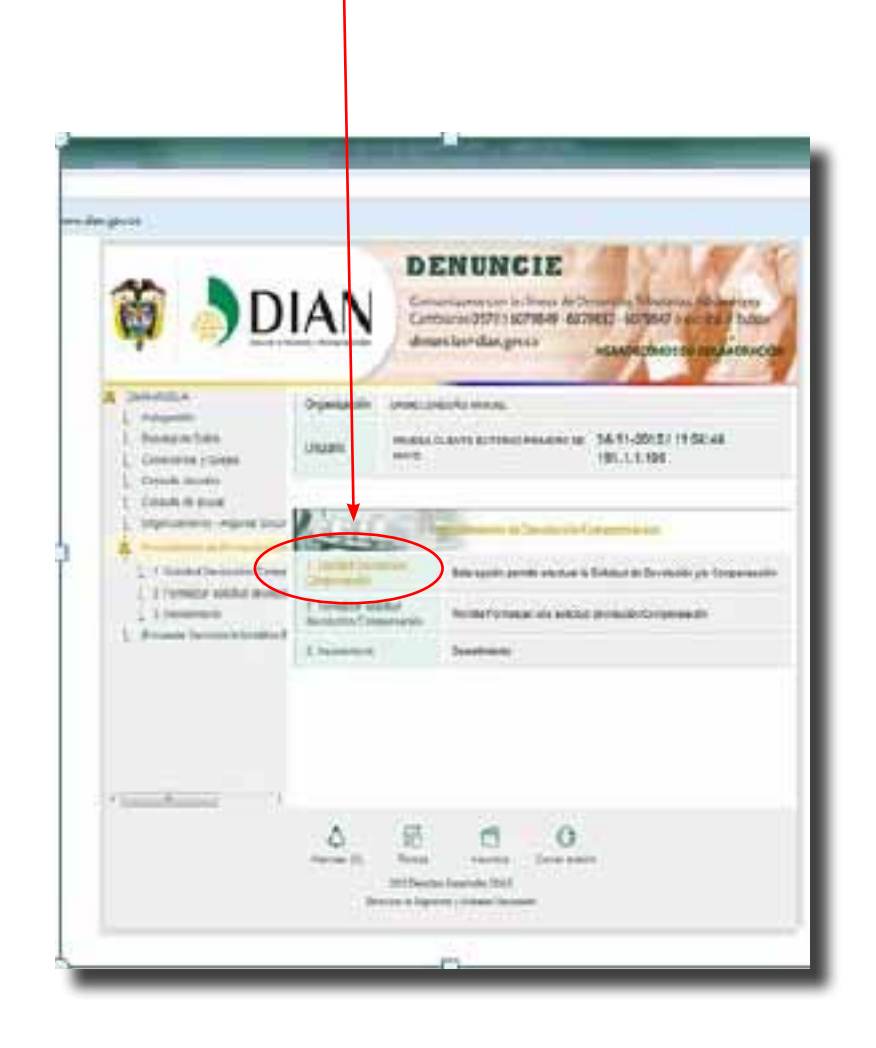

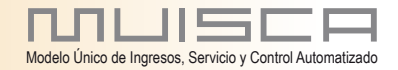

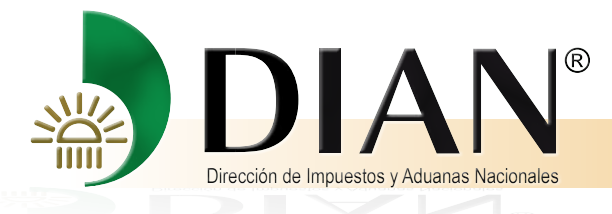

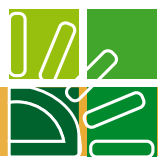

#### www.dian.gov.co **DENUNCIE DIAN** .<br>Comuniquese con las lineas de Denungias Tributanas, Adulacérae y<br>Cambiarias 057(1) 6079849 - 6079832 - 6079847 o escritur at buddo denuncias#dian.gov.co AGRADECEMOS SU COLABORACION A DIAM-MUSCA URIBE LO DOÑO MIDUEL Organización L Autogestión L Bandeja de Salida Usuario PRUEBA CLIENTE EXTERNO PRIMERO DE MAYO 24-11-2012 / 11:08:45 191.1.1.106 L Comenterios y Quejes L Consults Asuntos  $L$  Consulta de acuse Concepto Seleccione un concepto.<br>Seleccione un concepto is. L Digenciamento - Adjuster Docum Solicitud Devolución Seieccin Procedimiento de Devolución/Con IVA Diplomáticos, Organismos Internacionales y Misiones diplomáticas y Consulares Tipo de L 1 Sabhartheas Saldos a favor Obliga Saluos a lavor<br>1VA instituciones Estatales u Oficiales de Educación Superior L 2. Formalizar solicitud devoluci Constructores de Vivienda de Interés social  $L$  3. Desistements L Encueste Servicios Informático E Sontinuar)  $\epsilon = -\pi - \gamma$  $\Diamond$  $\mathbf{g}$  $\Box$  $\circ$ Alarmas (0) Terras Asurtos Certar sesión 2012 Derecho Esserado DEAN Direction de Impiantes y Adomas Nacionale

Seleccione Saldos a favor

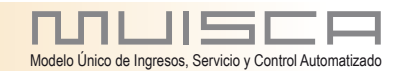

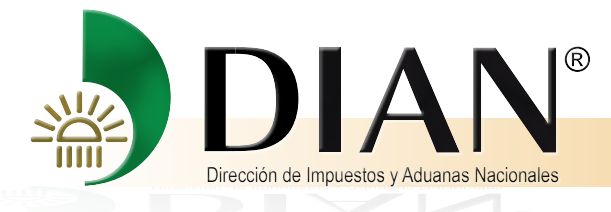

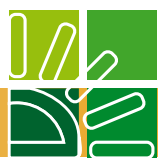

#### Seleccione Ventas

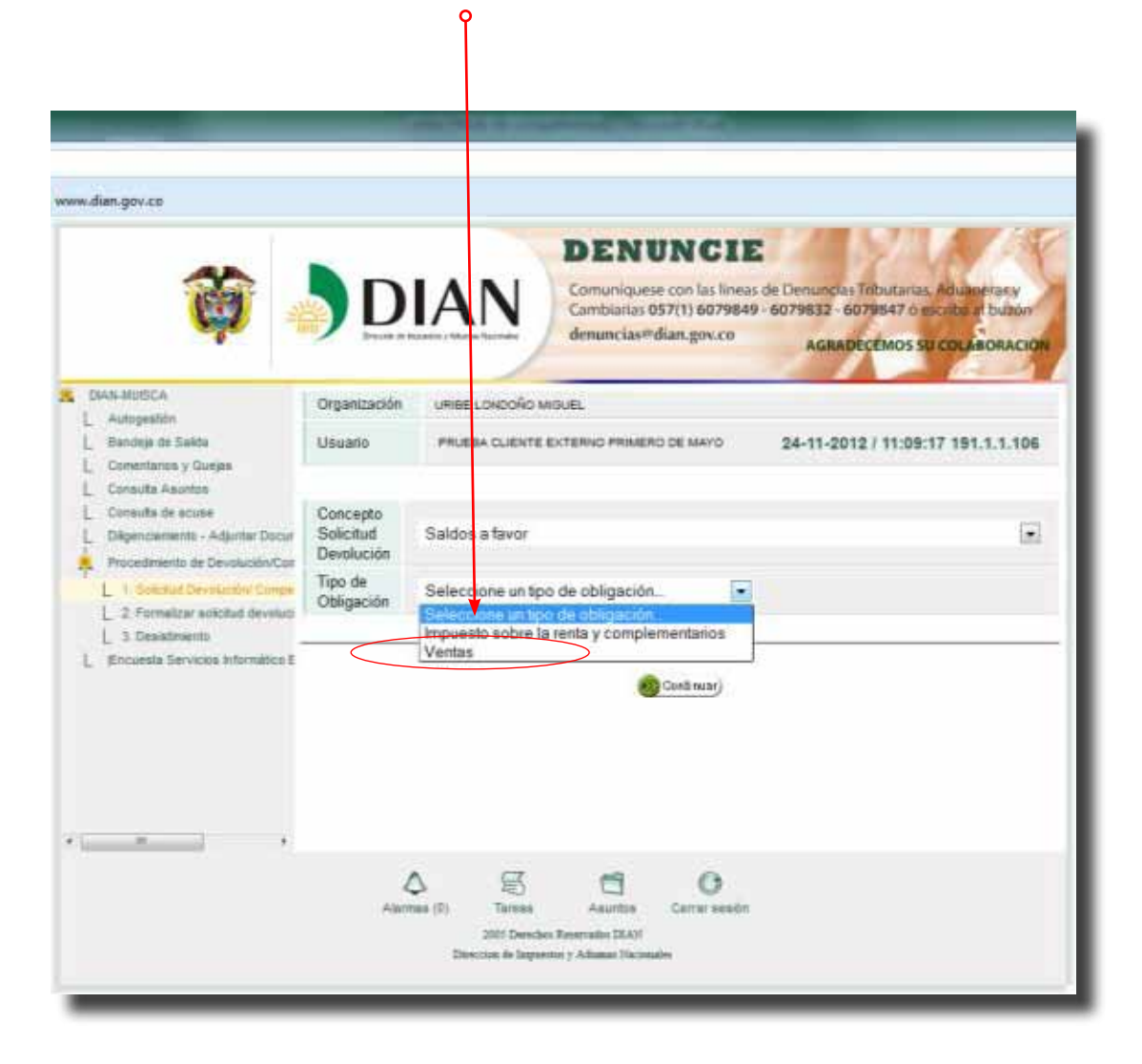

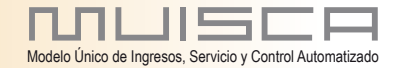

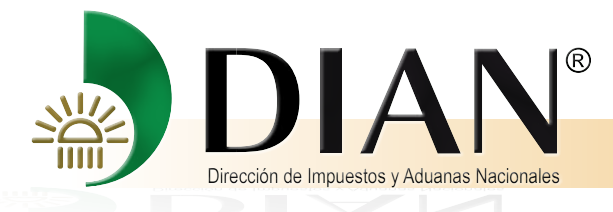

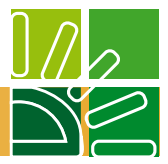

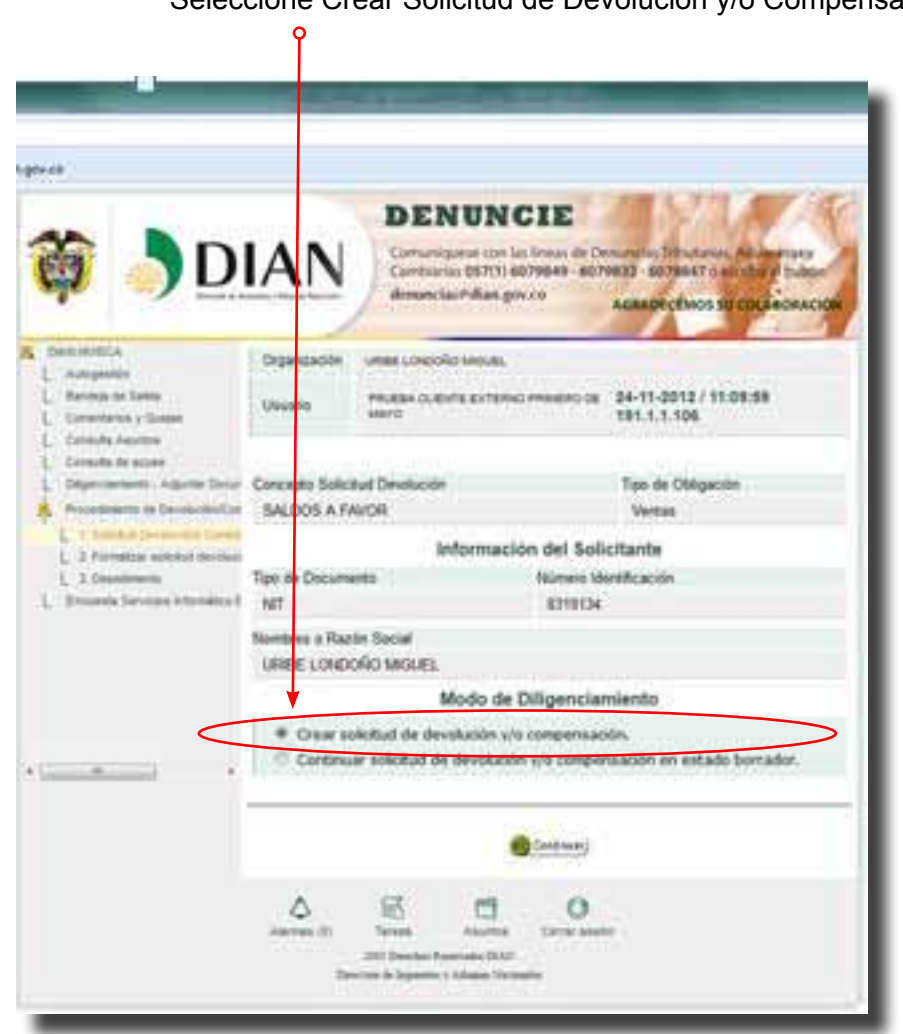

#### Seleccione Crear Solicitud de Devolución y/o Compensación

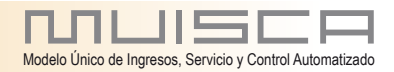

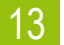

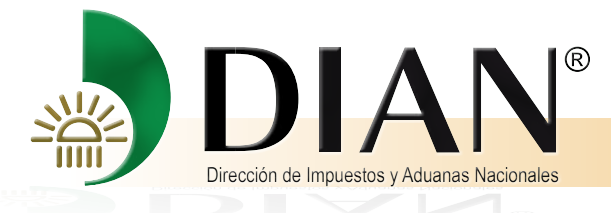

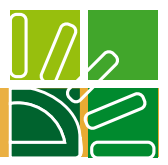

### El sistema carga automáticamente los datos del RUT

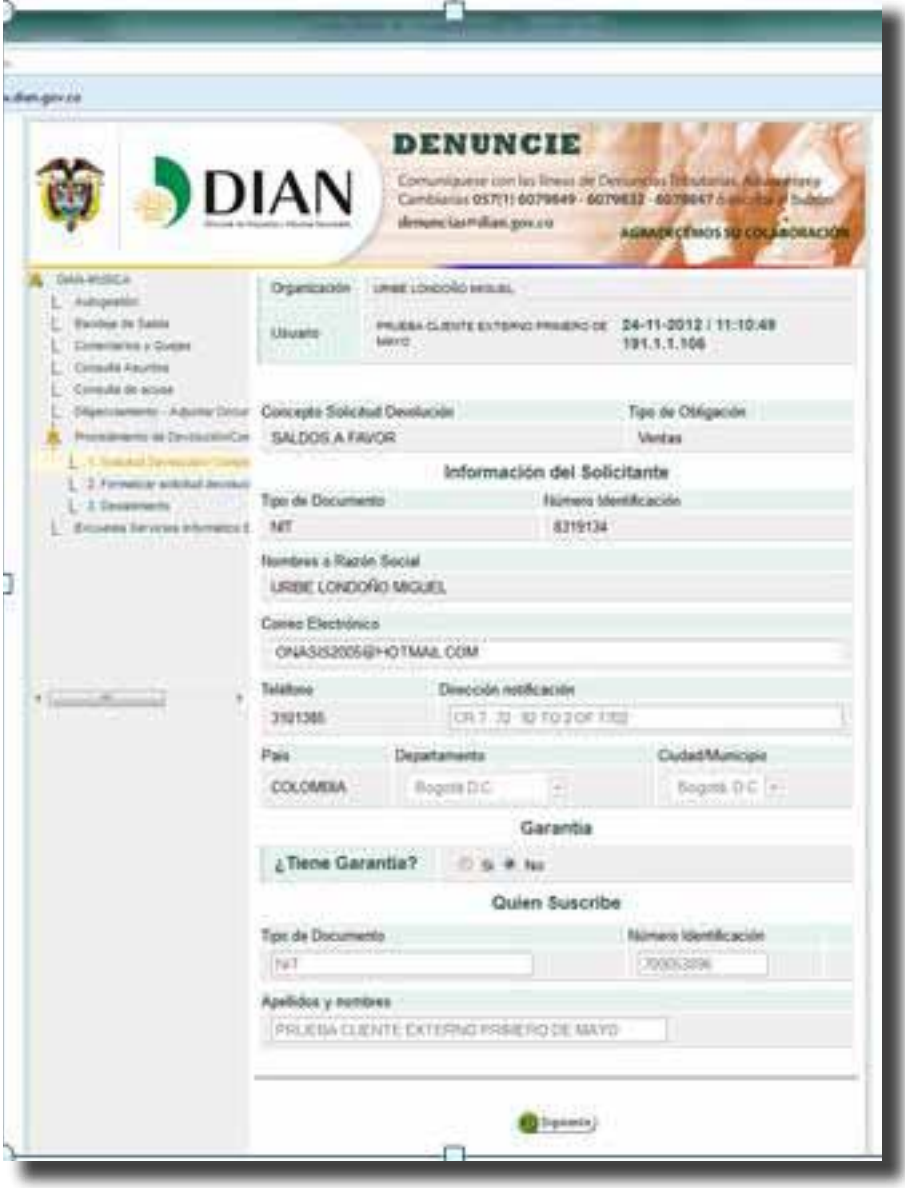

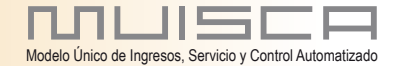

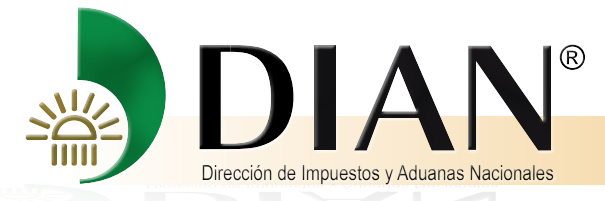

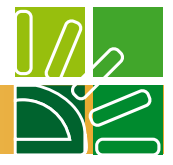

De clic en seleccionar saldo y el sistema carga automáticamente los saldos a favor que figuren en la obligación financiera, elija el saldo a favor que desee solicitar y de clic en continuar.

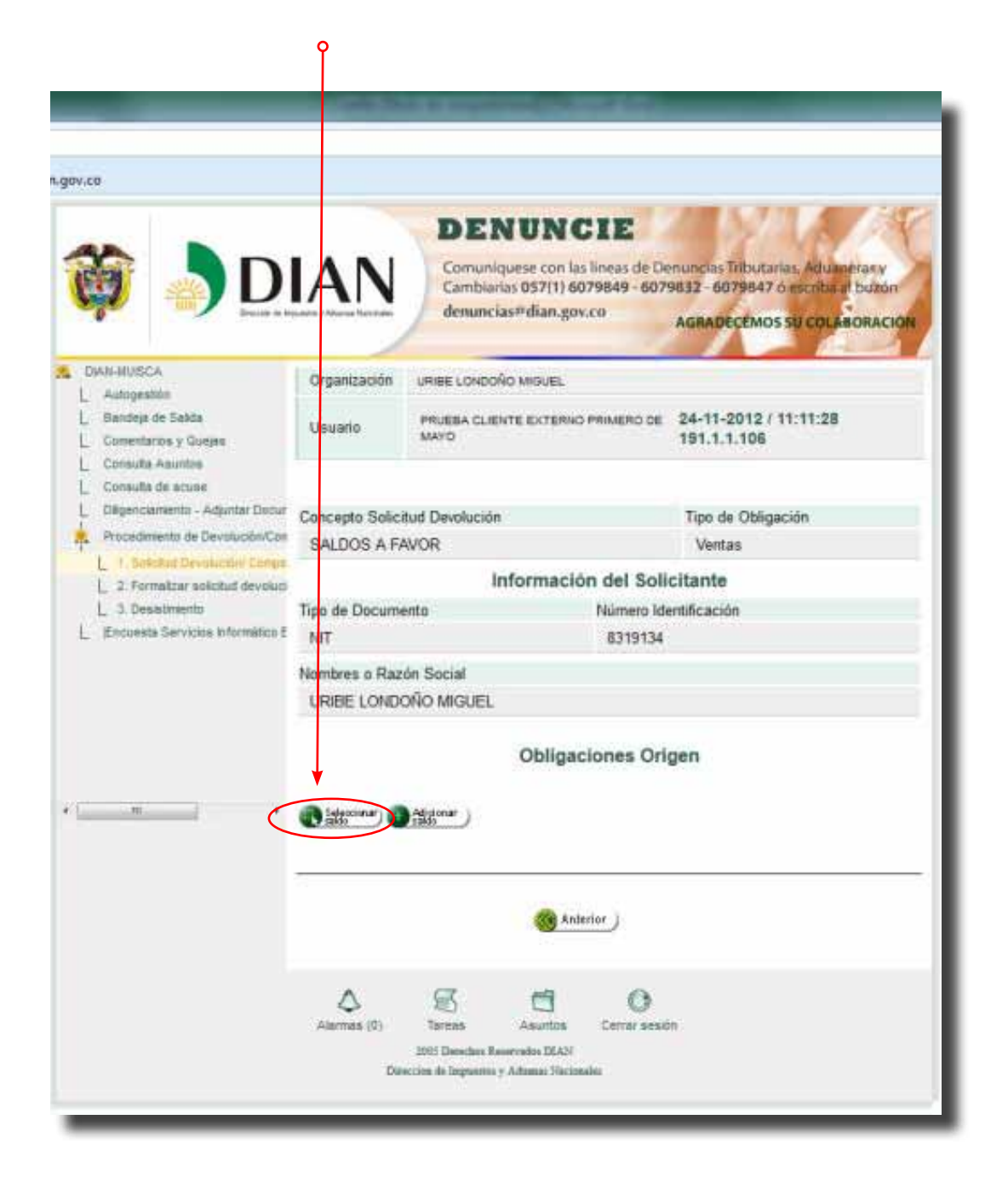

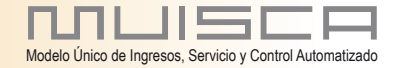

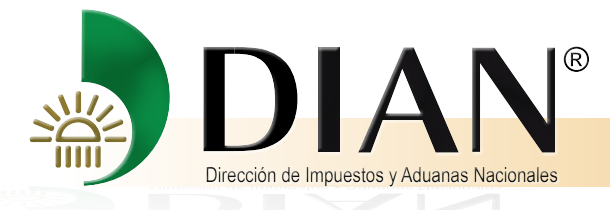

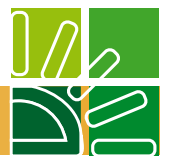

Si existen datos se saldos a favor en ventas en el servicio de Obligación Financiera, el sistema carga la información automáticamente

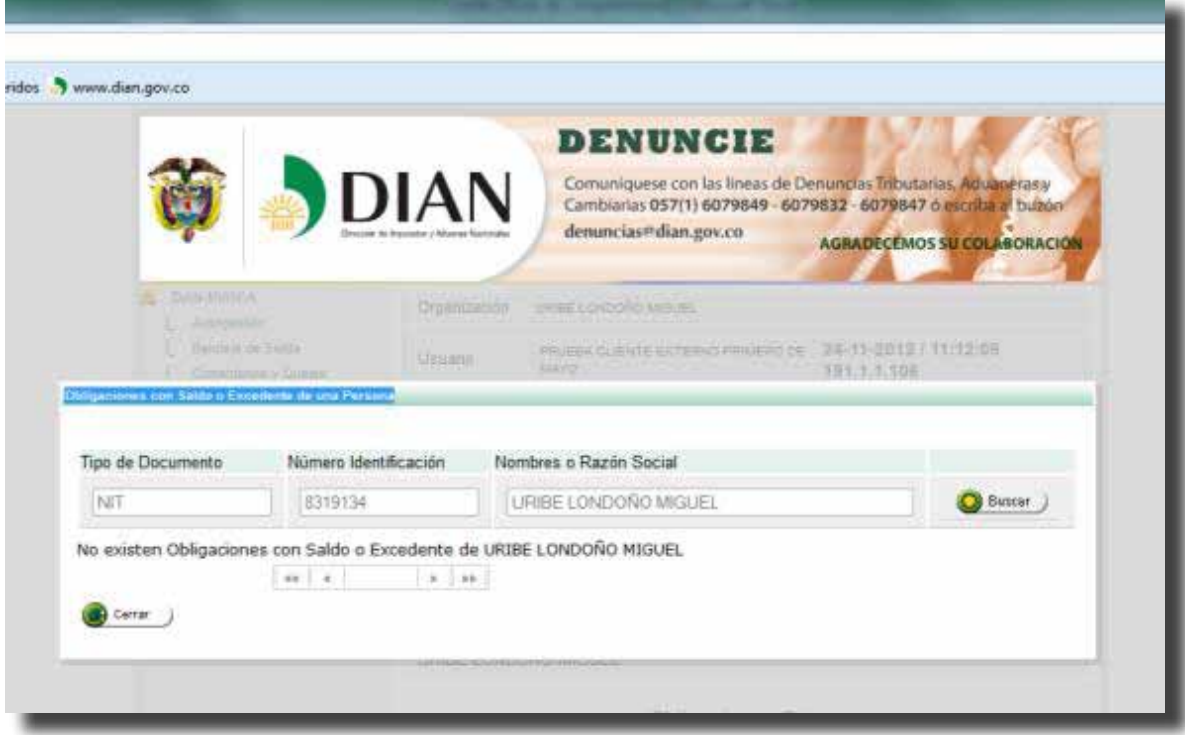

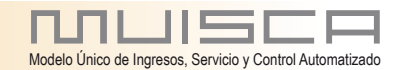

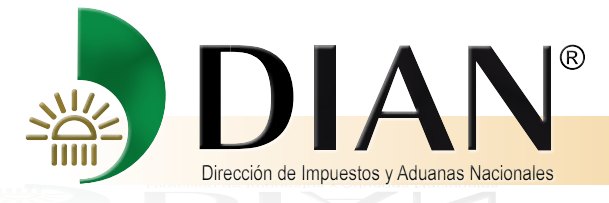

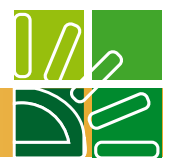

Si el saldo a favor no figura en la obligación financiera de clic en el botón Adicionar Saldo

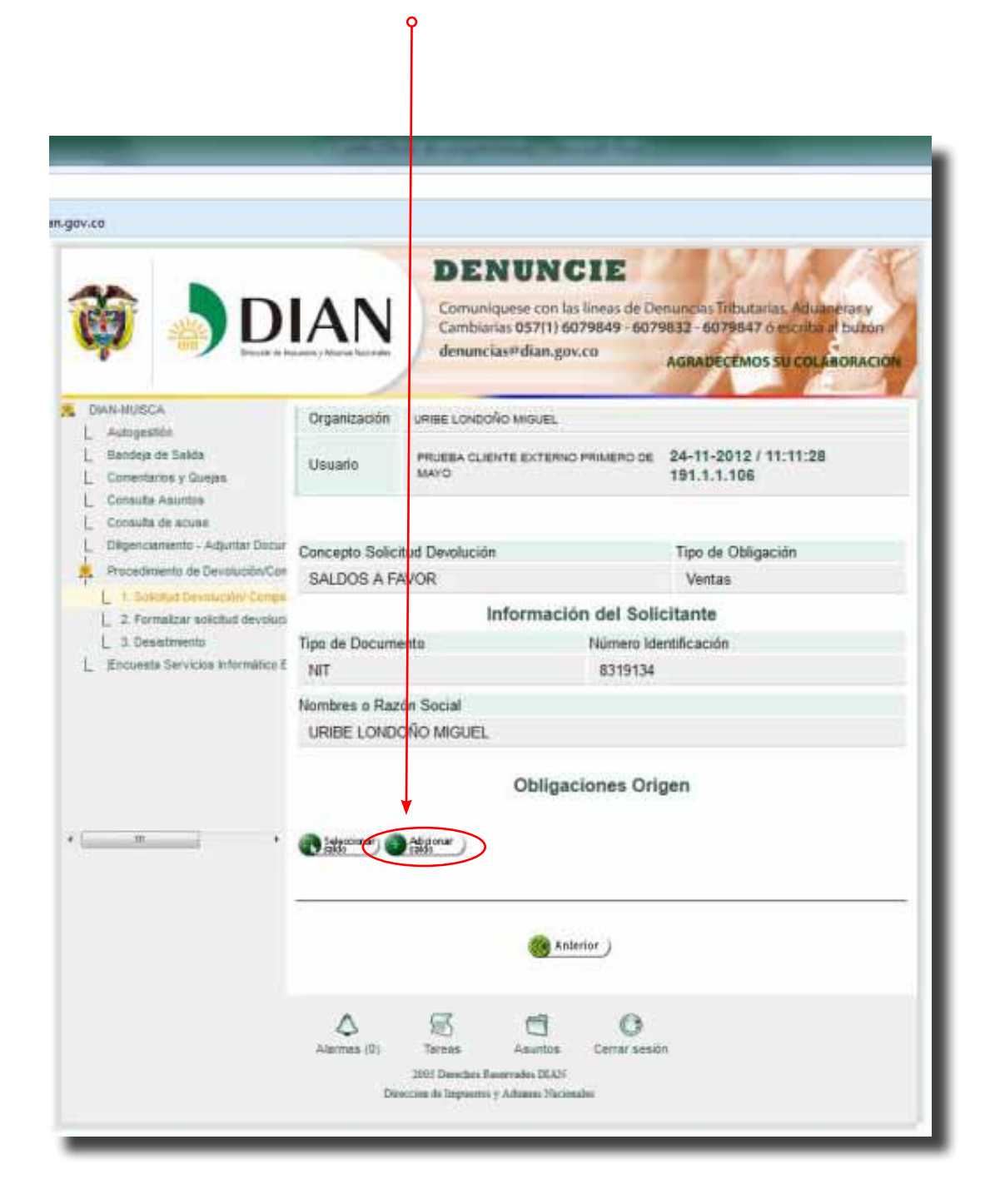

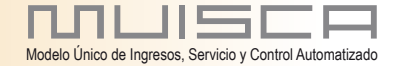

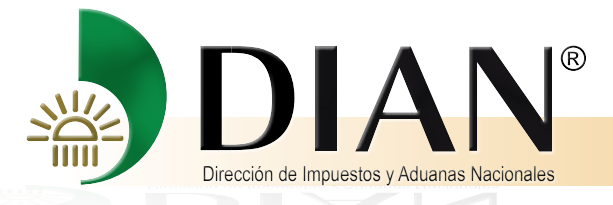

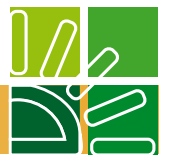

Digite en esta pantalla el numero del formulario de la declaración origen del saldo, la fecha y el valor.

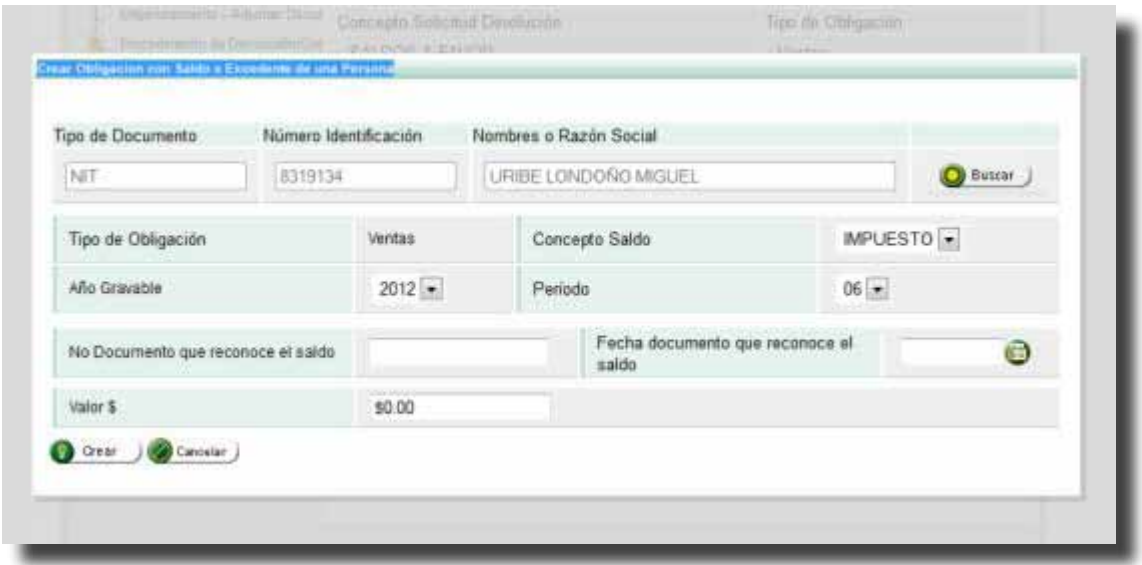

Verifique que la información este debidamente diligenciada y de clic en el botón Crear

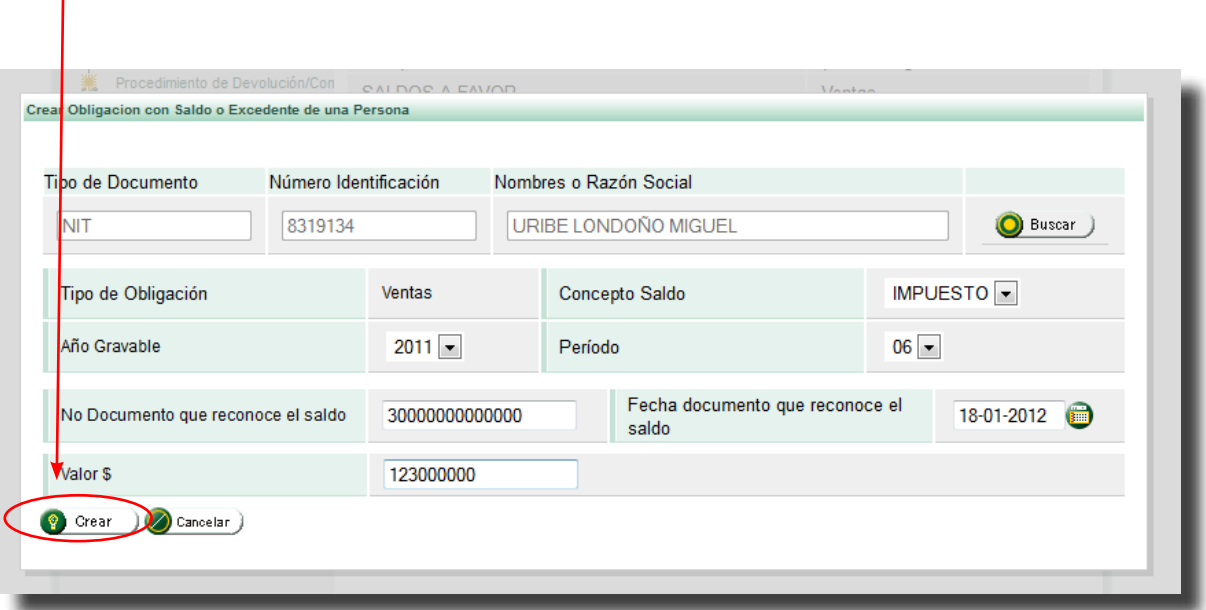

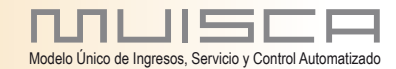

 $\int$ 

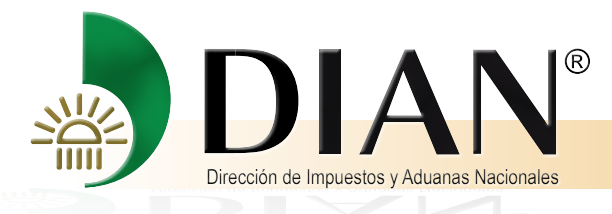

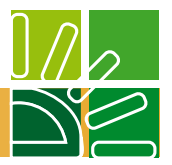

El sistema le informa que su solicitud será devuelta en Títulos de Devolución de Impuestos -TIDIS

Cierre el mensaje y verifique si tiene deudas u obligaciones que puedan ser compensadas

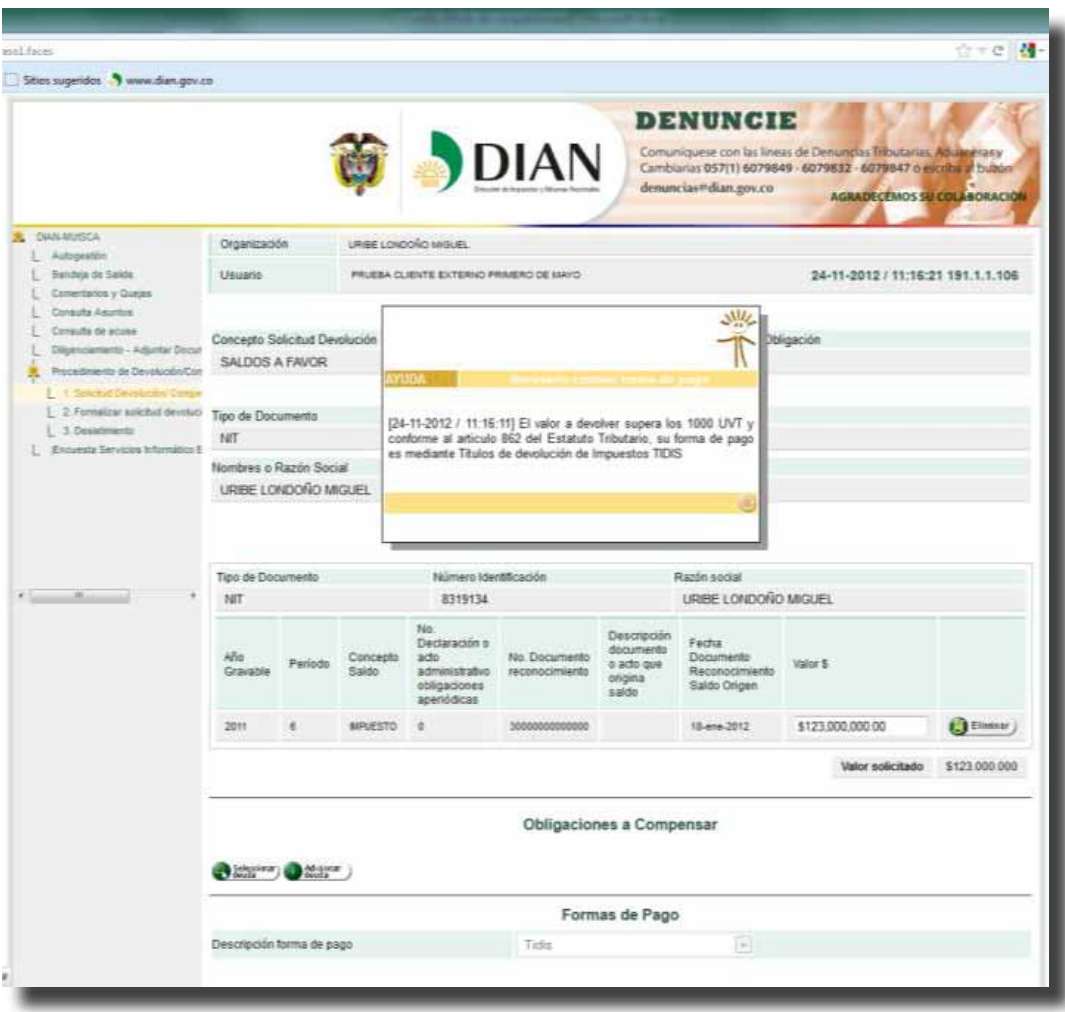

![](_page_18_Picture_5.jpeg)

![](_page_19_Picture_0.jpeg)

![](_page_19_Picture_1.jpeg)

Las deudas que figuren en el sistema de obligación financiera que sean susceptibles de ser compensadas

![](_page_19_Picture_22.jpeg)

![](_page_19_Picture_4.jpeg)

![](_page_20_Picture_0.jpeg)

![](_page_20_Picture_1.jpeg)

#### Elija las deudas a compensar y de clic en el botón Adicionar Deuda

![](_page_20_Picture_3.jpeg)

![](_page_20_Picture_4.jpeg)

![](_page_21_Picture_0.jpeg)

![](_page_21_Picture_1.jpeg)

## Cuando la deuda no figura en la Obligación Financiera de clic en el botón Adicionar Deuda

 $\mathsf{P}$ 

![](_page_21_Picture_30.jpeg)

Diligencie aquí los datos de la obligación que desee compensar y verifique que esten previamente y de clic en el botón crear

![](_page_21_Picture_5.jpeg)

![](_page_22_Picture_0.jpeg)

![](_page_22_Picture_1.jpeg)

Esta pantalla contiene la obligación órigen del saldo a favor y las obligaciones a compensar, de clic en el botón Guardar $\int$ 

![](_page_22_Picture_25.jpeg)

![](_page_22_Picture_4.jpeg)

![](_page_23_Picture_0.jpeg)

![](_page_23_Picture_1.jpeg)

El sistema le informa que su solicitud ha sido guardada con éxito

![](_page_23_Picture_19.jpeg)

![](_page_23_Picture_4.jpeg)

![](_page_24_Picture_0.jpeg)

![](_page_24_Picture_1.jpeg)

#### Si esta seguro que la información incluida es correcta, de clic en el botón SI

![](_page_24_Figure_3.jpeg)

Cuendo el mensaje se cierre, de clic en el botón formalizar solicitud

![](_page_24_Picture_5.jpeg)

![](_page_25_Picture_0.jpeg)

![](_page_25_Picture_1.jpeg)

El sistema le informa el número del asunto que ha sido creado, este número identificará para todos los efectos la solicitud que se acaba de crear.

![](_page_25_Picture_25.jpeg)

![](_page_25_Picture_4.jpeg)

![](_page_26_Picture_0.jpeg)

![](_page_26_Picture_1.jpeg)

#### La siguiente tarea es anexar los requisitos, de clic en el botón Anexar

![](_page_26_Figure_3.jpeg)

![](_page_26_Picture_4.jpeg)

![](_page_27_Picture_0.jpeg)

![](_page_27_Picture_1.jpeg)

La solicitud de devolución y/o compensación como los requisitos generales y especiales, dispuestos para el caso, según lo prescrito en el Decreto 2277 de 22012, deberán presentarse utilizando los formatos indicados en la Resolución xxxx, de xxxx: los formatos: 010 (solicitud de devolución y compensación) 1336,1384,1385,1391,1668,1222,1438,1447,1477,1754 y 1763, se presentarán por el Servicio Informático de Diligenciamiento.

Los requisitos relacionados con los formatos:1220,1439,1440,1441,1442,1444,1460,1478,1479 y 1670, se presentarán por el Servicio Informático Electrónico de presentación de información envío de archivos.

![](_page_27_Picture_42.jpeg)

![](_page_27_Picture_5.jpeg)

![](_page_28_Picture_0.jpeg)

![](_page_28_Picture_1.jpeg)

## **4. Diligenciamiento De Formatos**

Elija el formato a diligenciar

Recuerde que cuando la declaración de IVA no se encuentra en la DIAN Debe ingresar los datos a través del formato Registro Ingreso de Documento Físico Allegado por el Contribuyente 1336 el cual despliega una pantalla asi:

Diligencie los campos y de clic en botón Guardar.

![](_page_28_Picture_40.jpeg)

![](_page_28_Picture_7.jpeg)

![](_page_29_Picture_0.jpeg)

![](_page_29_Picture_1.jpeg)

El sistema le inforam que el formato 1336 ha sido guardado exitosamente, cierre el mensaje y de clic en Presentar Información

![](_page_29_Picture_23.jpeg)

![](_page_29_Picture_4.jpeg)

30

![](_page_30_Picture_0.jpeg)

![](_page_30_Picture_1.jpeg)

## Responda la pregunta contenida en el mensaje.

![](_page_30_Picture_19.jpeg)

![](_page_30_Picture_4.jpeg)

![](_page_31_Picture_0.jpeg)

![](_page_31_Picture_1.jpeg)

El mensaje informa que el formato 1336, ha sido anexado satisfactoriamente al expediente, de clic en cerrar.

![](_page_31_Picture_31.jpeg)

Si desea anexar nuevos requisitos, elija el documento y realice el proceso deescrito anteriomente

![](_page_31_Picture_5.jpeg)

![](_page_32_Picture_0.jpeg)

![](_page_32_Picture_1.jpeg)

## De clic en el renglón "Datos de quien suscribe"

![](_page_32_Picture_19.jpeg)

![](_page_32_Picture_4.jpeg)

![](_page_33_Picture_0.jpeg)

![](_page_33_Picture_1.jpeg)

![](_page_33_Picture_21.jpeg)

nnwiscr ᆨ Modelo Único de Ingresos, Servicio y Control Automatizado

![](_page_34_Picture_0.jpeg)

![](_page_34_Picture_1.jpeg)

La pantalla presenta los documentos que han sido anexados.

![](_page_34_Picture_24.jpeg)

Si esta seguro que los documentos estan completos, de clic en Radicar

![](_page_34_Picture_5.jpeg)

![](_page_35_Picture_0.jpeg)

![](_page_35_Picture_1.jpeg)

Busque su firma digital, digite la contraseña y de clic en Firmar

![](_page_35_Picture_3.jpeg)

![](_page_35_Picture_4.jpeg)

![](_page_36_Picture_0.jpeg)

![](_page_36_Picture_1.jpeg)

## **5. Presentacion Prevalidadores**

Los requisitos relacionados con los formatos: 1439,1440,1441,1442,1444,1460,1478,1479 y 1670, se presentarán por el Servicio Informático Electrónico de presentación de información envío de archivos.

Se diseñaron Prevalidadores presentación de información envío de archivos los cuales tiene la siguiente presentación:

![](_page_36_Picture_5.jpeg)

![](_page_36_Picture_6.jpeg)

![](_page_37_Picture_0.jpeg)

![](_page_37_Picture_1.jpeg)

![](_page_37_Picture_2.jpeg)

![](_page_37_Picture_3.jpeg)

![](_page_38_Picture_0.jpeg)

![](_page_38_Picture_1.jpeg)

![](_page_38_Picture_2.jpeg)

![](_page_38_Picture_3.jpeg)

![](_page_39_Picture_0.jpeg)

![](_page_39_Picture_1.jpeg)

![](_page_39_Picture_2.jpeg)

![](_page_39_Picture_3.jpeg)

![](_page_40_Picture_0.jpeg)

![](_page_40_Picture_1.jpeg)

![](_page_40_Picture_2.jpeg)

![](_page_40_Picture_3.jpeg)

![](_page_41_Picture_0.jpeg)

![](_page_41_Picture_1.jpeg)

![](_page_41_Picture_2.jpeg)

![](_page_41_Picture_3.jpeg)

![](_page_42_Picture_0.jpeg)

![](_page_42_Picture_1.jpeg)

![](_page_42_Picture_2.jpeg)

![](_page_42_Picture_3.jpeg)

![](_page_43_Picture_0.jpeg)

![](_page_43_Picture_1.jpeg)

![](_page_43_Picture_2.jpeg)

![](_page_43_Picture_3.jpeg)

![](_page_44_Picture_0.jpeg)

![](_page_44_Picture_1.jpeg)

Diligenciamiento a través del Prevalidador

![](_page_44_Picture_30.jpeg)

Elija el documento que desea diligenciar recuerde que los prevalidadores se encuentran disponibles en el portal de la DIAN descargue el archivo y diligencie el formato elegido, revise la información y genere el Xml

![](_page_44_Picture_5.jpeg)

45

![](_page_45_Picture_0.jpeg)

![](_page_45_Figure_1.jpeg)

#### Ahora ingrese

Ingrese a la página de la DIAN: www. dian.gov.co

Seleccione en el menú, Otros Servicios

![](_page_45_Picture_5.jpeg)

![](_page_45_Picture_6.jpeg)

![](_page_46_Picture_0.jpeg)

![](_page_46_Picture_1.jpeg)

Enseguida la opción Solicitud de devolución y/o compensación -Grandes contribuyentes

![](_page_46_Picture_3.jpeg)

![](_page_46_Picture_4.jpeg)

![](_page_47_Picture_0.jpeg)

![](_page_47_Picture_1.jpeg)

Ingrese a nombre NOMBRE PROPIO, si es Persona Natural

Si es Persona Jurídica, escoja: La Opción NIT

![](_page_47_Picture_23.jpeg)

![](_page_47_Picture_5.jpeg)

![](_page_48_Picture_0.jpeg)

![](_page_48_Picture_1.jpeg)

La siguiente pantalla relaciona un menú, del cual debe seleccionar:

![](_page_48_Picture_3.jpeg)

![](_page_48_Picture_4.jpeg)

49

![](_page_49_Picture_0.jpeg)

50

![](_page_49_Figure_1.jpeg)

#### Seleccione colocar archivos en la bandeja de entrada

![](_page_49_Picture_3.jpeg)

![](_page_49_Picture_4.jpeg)

![](_page_50_Picture_0.jpeg)

![](_page_50_Picture_1.jpeg)

Escriba en nombre del formato y de clic en buscar, cuando aparezca señale el formato de clic en siguiente

![](_page_50_Picture_3.jpeg)

![](_page_50_Picture_4.jpeg)

51

![](_page_51_Picture_0.jpeg)

![](_page_51_Picture_1.jpeg)

## Ahora de clic en el botón examinar.

![](_page_51_Picture_3.jpeg)

![](_page_51_Picture_4.jpeg)

![](_page_52_Picture_0.jpeg)

![](_page_52_Picture_1.jpeg)

Busque el xml que acaba de generar en la bandeja de salida de su prevalidador. De clic en el botón abrir

![](_page_52_Figure_3.jpeg)

![](_page_52_Picture_4.jpeg)

53

![](_page_53_Picture_0.jpeg)

![](_page_53_Picture_1.jpeg)

![](_page_53_Picture_2.jpeg)

![](_page_53_Picture_3.jpeg)

![](_page_54_Picture_0.jpeg)

![](_page_54_Picture_1.jpeg)

#### De clic en el botón colocar

![](_page_54_Figure_3.jpeg)

Recuerde que este requisito debe estar firmado por contador o revisor fiscal, la tarea de diligenciar solicitud de envío debe ser realizada por el contador o revisor fiscal, El revisor fiscal debe ingresar a realizar esta tarea y al dar clic en el link diligenciar solicitud de envío y diligencia la siguiente pantalla.

Digite siempre uno (1) en número total de registros de sus archivos de envío y cantidad de archivos; esto debido a que el formulario esta compuestos por una hoja principal y varias hojas secundarias por esta razón el sistemas solo cuenta los registros de la hoja principal.

Una vez diligenciada de clic en el botón solicitar

![](_page_54_Picture_7.jpeg)

![](_page_55_Picture_0.jpeg)

![](_page_55_Picture_1.jpeg)

## Una vez diligenciada de clic en el botón solicitar

![](_page_55_Picture_20.jpeg)

![](_page_55_Picture_4.jpeg)

56

![](_page_56_Picture_0.jpeg)

57

![](_page_56_Picture_1.jpeg)

Un mensaje le pregunta si desea guardar la solicitud, de clic en el botón si

![](_page_56_Figure_3.jpeg)

![](_page_57_Picture_0.jpeg)

![](_page_57_Picture_1.jpeg)

#### Un mensaje le informa el numero de envio

En este mensaje debe dar clic en el botón si cuando quiera generar el pdf

![](_page_57_Picture_4.jpeg)

![](_page_57_Picture_5.jpeg)

58

![](_page_58_Picture_0.jpeg)

![](_page_58_Picture_1.jpeg)

Ahora ingrese a la opcion consultar y comprueba que su envio se encuentre en estado existoso

![](_page_58_Figure_3.jpeg)

Con el estado exitoso del envío se termina este procedimiento.

![](_page_58_Picture_5.jpeg)

![](_page_59_Picture_0.jpeg)

![](_page_59_Picture_1.jpeg)

Ahora debe anexarlo a su solicitud de devolución y/o compensación

Ahora ingrese nuevamente al procedimiento devoluciones y compensaciones. Y haga:

 $\overline{P}$ 

De clic en el icono de tareas

![](_page_59_Picture_32.jpeg)

![](_page_59_Picture_6.jpeg)

![](_page_60_Picture_0.jpeg)

61

![](_page_60_Picture_1.jpeg)

#### Abra la tarea de anexar documentos formales

 $\mathsf{Q}$ 

![](_page_60_Picture_22.jpeg)

![](_page_60_Picture_4.jpeg)

![](_page_61_Picture_0.jpeg)

![](_page_61_Picture_1.jpeg)

Seleccione el asunto que acaba de crear y de clic sobre la tarea de anexar documentos formales $\mathsf{P}$ 

![](_page_61_Picture_24.jpeg)

![](_page_61_Picture_4.jpeg)

62

![](_page_62_Picture_0.jpeg)

![](_page_62_Picture_1.jpeg)

#### Ubíquese en la columna consultar frente al requisito que acaba de enviar

![](_page_62_Picture_27.jpeg)

## En esta pantalla, señale el formato y de clic en anexar

![](_page_62_Picture_28.jpeg)

![](_page_62_Picture_6.jpeg)

![](_page_63_Picture_0.jpeg)

![](_page_63_Picture_1.jpeg)

Cierre esta mensaje y verifique que el requisito este en documentos anexados.

![](_page_63_Picture_32.jpeg)

Revise los documentos anexos y cuado este seguro que su solicitud esta debidamente conformada de clic en el botón Radicar.

 $\circ$ 

![](_page_63_Picture_33.jpeg)

![](_page_63_Picture_6.jpeg)

![](_page_64_Picture_0.jpeg)

![](_page_64_Picture_1.jpeg)